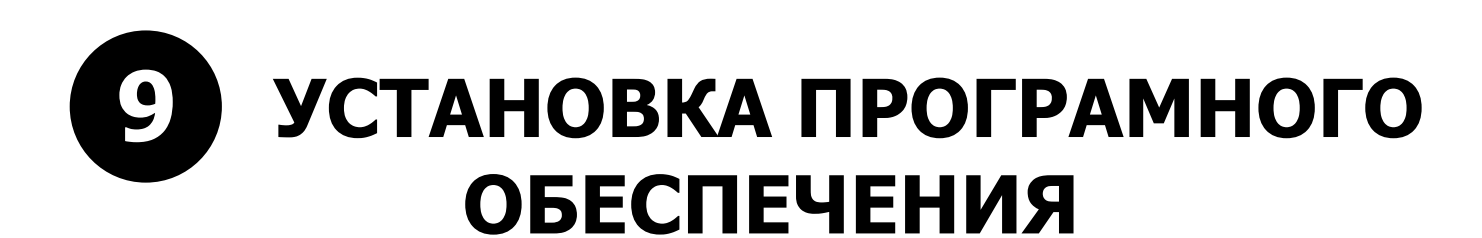

# **9. УСТАНОВКА ПРОГРАМНОГО ОБЕСПЕЧЕНИЯ 9-1. ОБЩАЯ ИНФОРМАЦИЯ**

На упаковщиках серии AW-4600 может быть установлено до 6ти типов программного обеспечения для каждого отдельного модуля. На рисунке ниже показаны блоки в которых устанавливается собственное программное обеспечение.

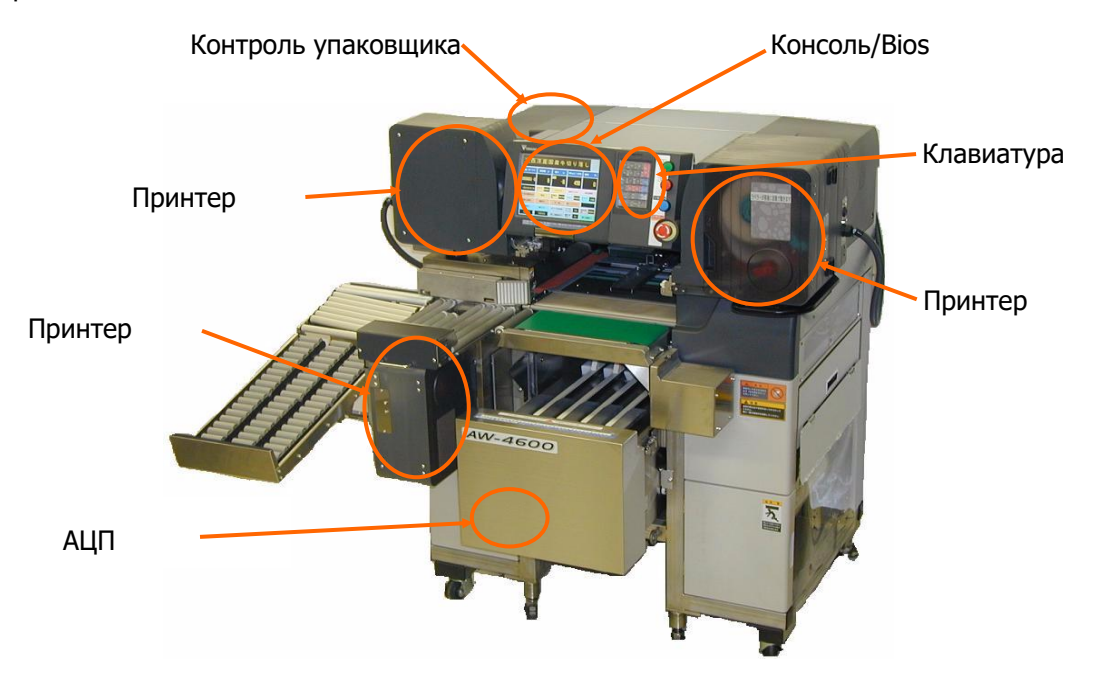

[Fig. 9-1-1]

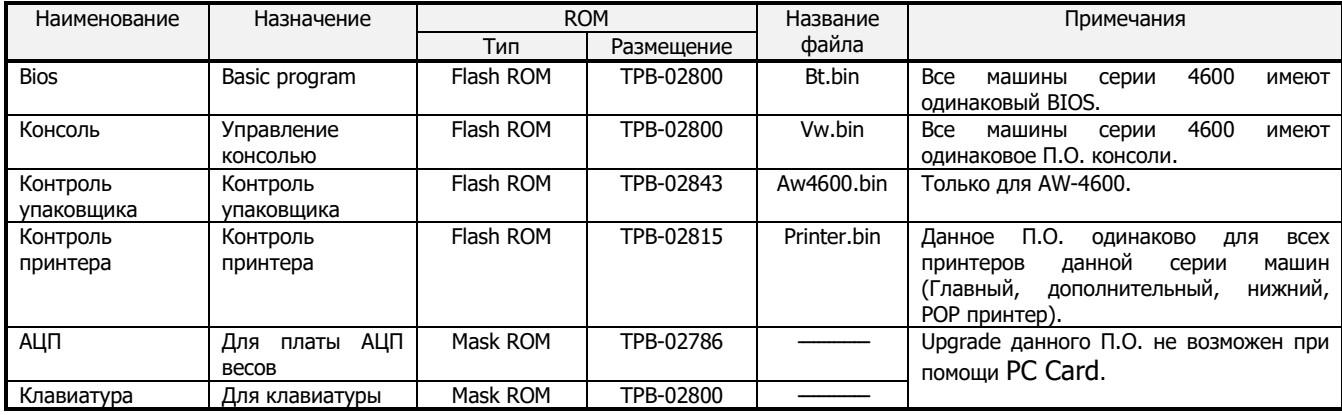

## **9-2. PC CARD**

Для установки программного обеспечения Консоли, Упаковщика и Принтеров используется карты памяти Compact Flash Card (PC Card стандарта АТА) через адаптер стандарта PCMCIA TYPE2. Так же их можно использовать для чтения/записи и переноса на PC настроек, данных и сообщений меню. ( минимальный объём памяти Compact Flash 4MB)

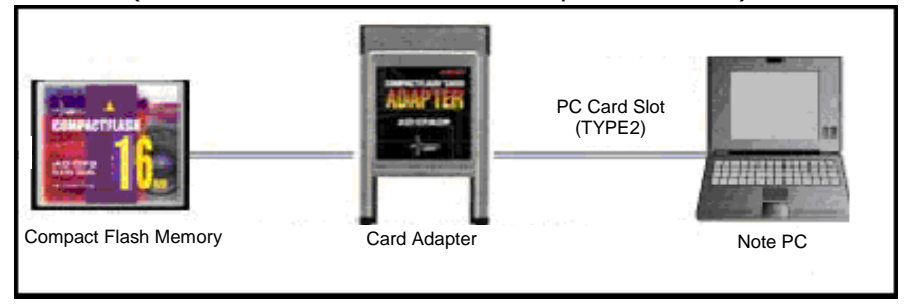

[Fig. 9-2-1]

\*F-ROM Card используемые для обновления П.О. GP или SM серий машин могут быть так же используемы для машин серии 4600.

## **9-3. УСТАНОВКА ПРОГРАМНОГО ОБЕСПЕЧЕНИЯ**

### **9-3-1. КОНСОЛЬ (Vw.bin)**

- 1. Сделайте резервную копию всех данных и настроек.
- 2. Выключите машину и вставьте PC card с файлом Vw.bin в slot 0.

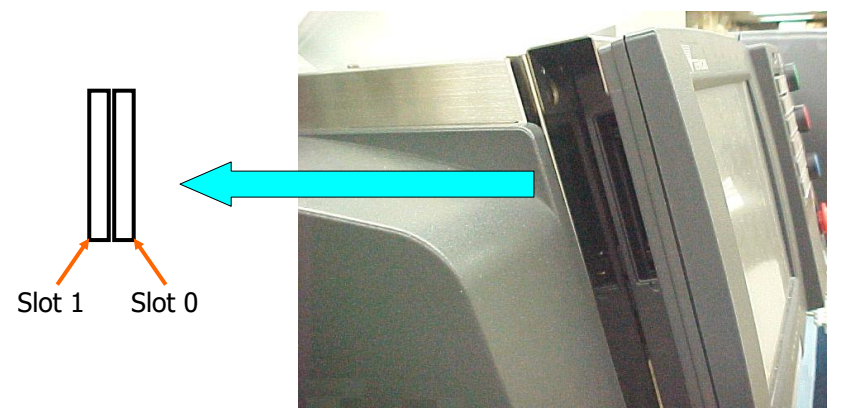

[Fig. 9-3-1]

3. Включите машину. После этого на экране отобразятся сообщения, о процессе установи Fig. 9-3-2. **\*ВНИМАНИЕ!!! Не выключайте машину в процессе инсталляции!**

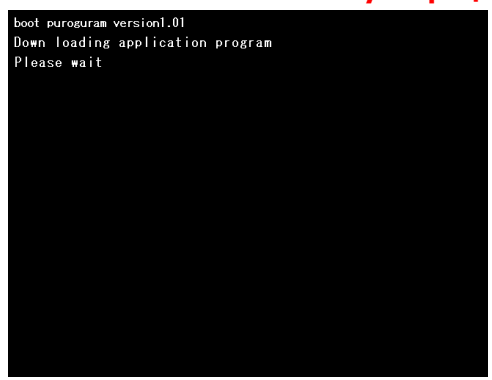

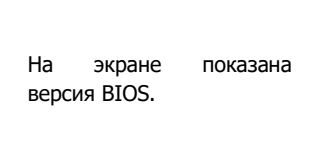

[Fig. 9-3-2]

4. По окончании установки на экране отобразится версия установленного П.О.. И начнётся тест сегментов. После этого выключите машину и выньте PC card из slot 0.

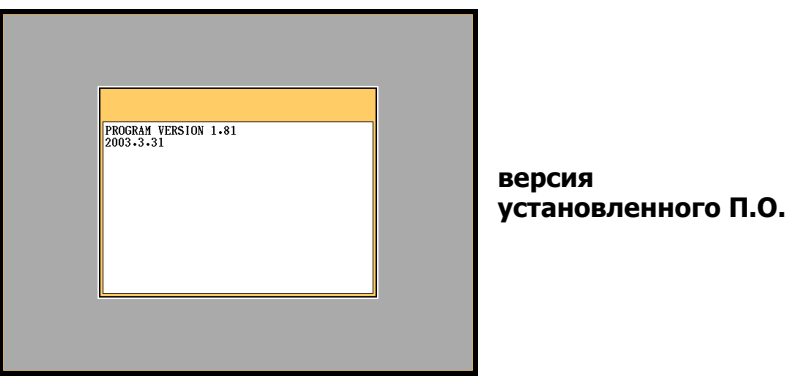

[Fig. 9-3-3]

5. После этого инициализируйте NV-RAM и все файлы. Затем загрузите сохранённые данные.

### **AW-4600 9. УСТАНОВКА ПРОГРАМНОГО ОБЕСПЕЧЕНИЯ**

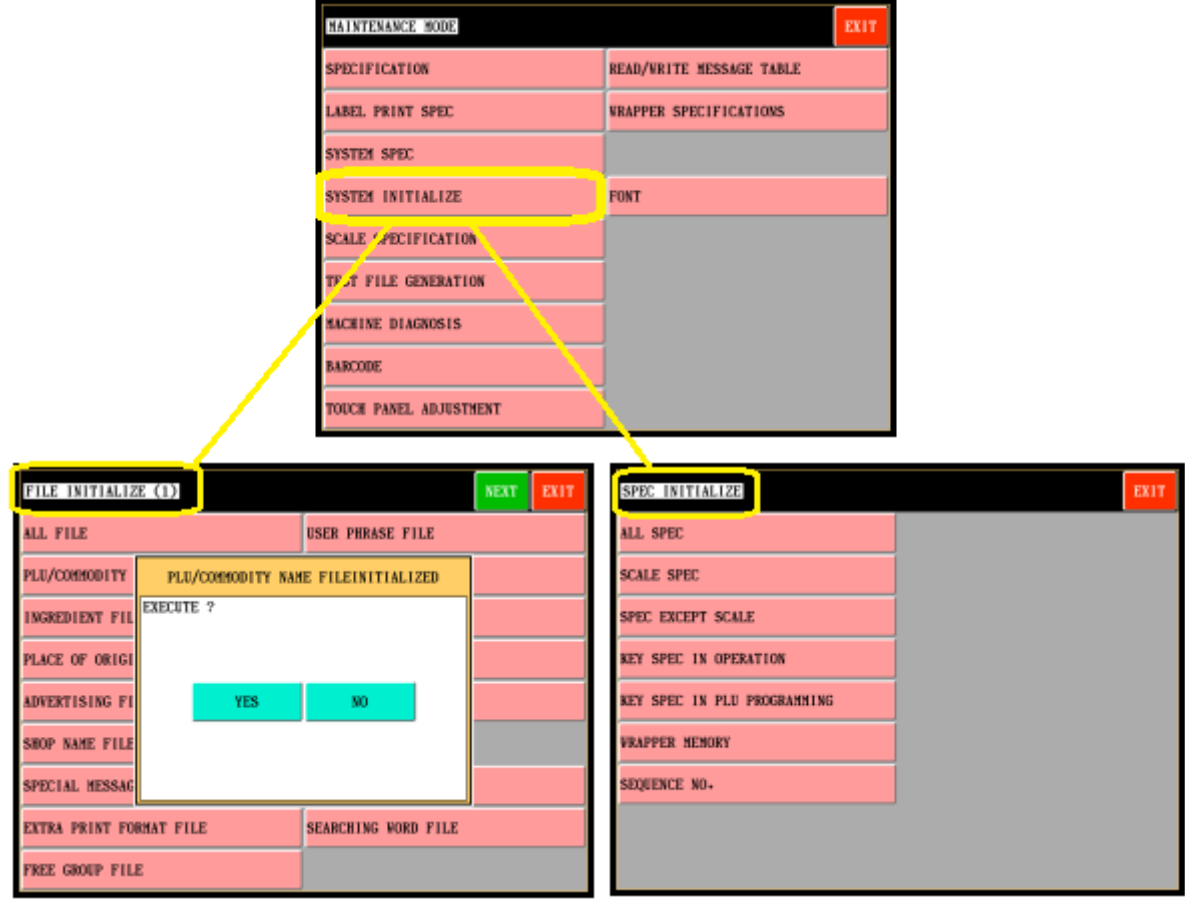

6. Передача защитного № и контрольной суммы.

 А) Сравните № платы CPU и Защитный номер. Они должны совпадать. Для этого Проверьте № CPU.

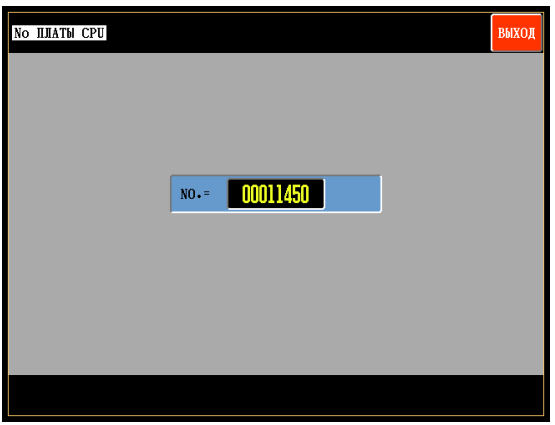

[СЕРВИСНЫЙ РЕЖИМ] [ДИАГНОСТИКА МАШИНЫ] [NO. ПЛАТЫ CPU].

Б) Передайте № платы CPU и в АЦП.

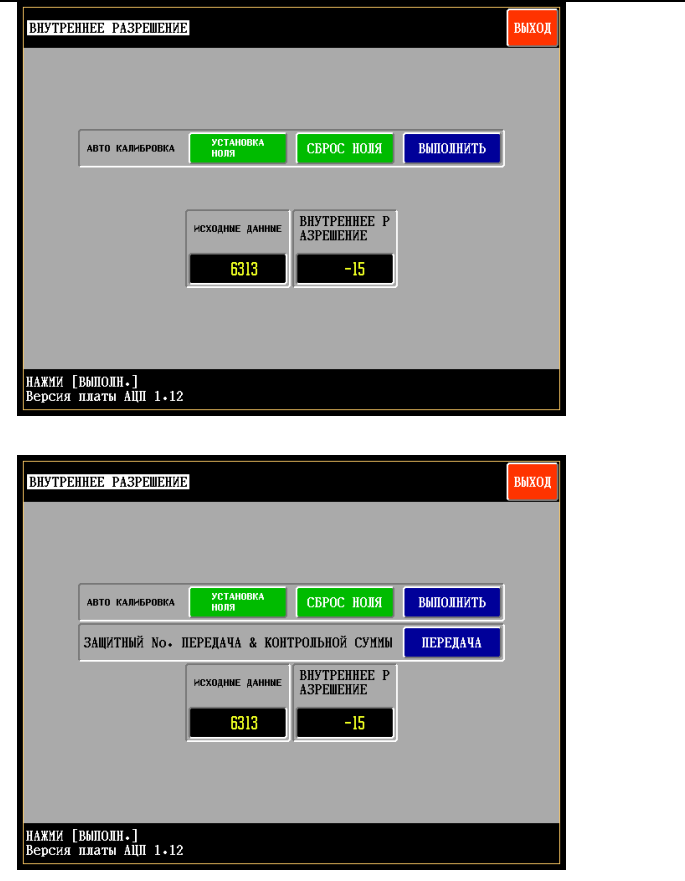

[СЕРВИСНЫЙ РЕЖИМ] [СПЕЦИФИКАЦИИ ВЕСОВ] [КАЛИБРОВКА].

Нажмите клавишу SHIFT и удерживая её нажмите PLU.

Нажмите клавишу [ПЕРЕДАТЬ].

В) Проверьте Защитный № и контрольную сумму.

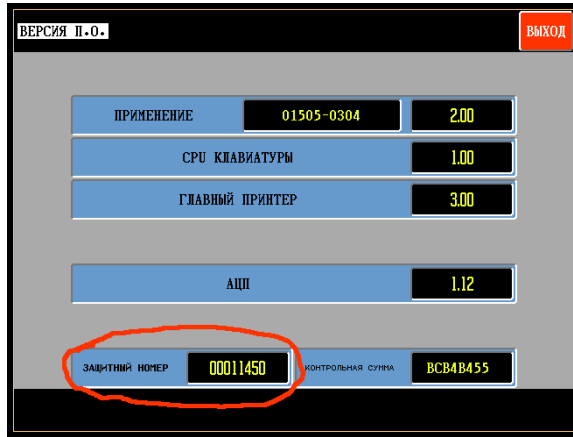

[УСТАНОВКИ ПОЛЬЗОВАТЕЛЯ]  $\Rightarrow$  [ВЕРСИЯ П.О.]

7. Произведите калибровку весов.

# **9-3-2. КОНТРОЛЬ УПАКОВЩИКА (Aw4600.bin)**

- 1. Сделайте резервную копию всех данных и настроек.
- 2. Сделайте этикетки со спецификациями упаковщика.  $[CEP$ ВИСНЫЙ РЕЖИМ]  $\Rightarrow$   $[$ СПЕЦИФИКАЦИИ УПАКОВЩИКА]  $\Rightarrow$   $[$ ПЕЧАТЬ ЭТИКЕТКИ СПЕЦИФИКАЦИЙ

УПАКОВЩИКА]

3. Вставьте PC card с файлом Aw4600.bin в slot 0.

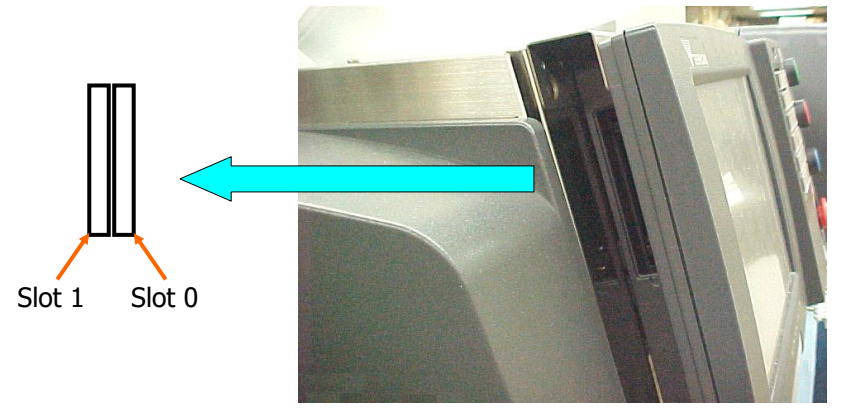

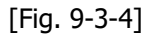

- 4. Выполнить установку П.О..
	- [СЕРВИСНЫЙ РЕЖИМ] [СПЕЦИФИКАЦИИ УПАКОВЩИКА] [УСТАНОВКА П.О. УПАКОВЩИКА] [ДА]

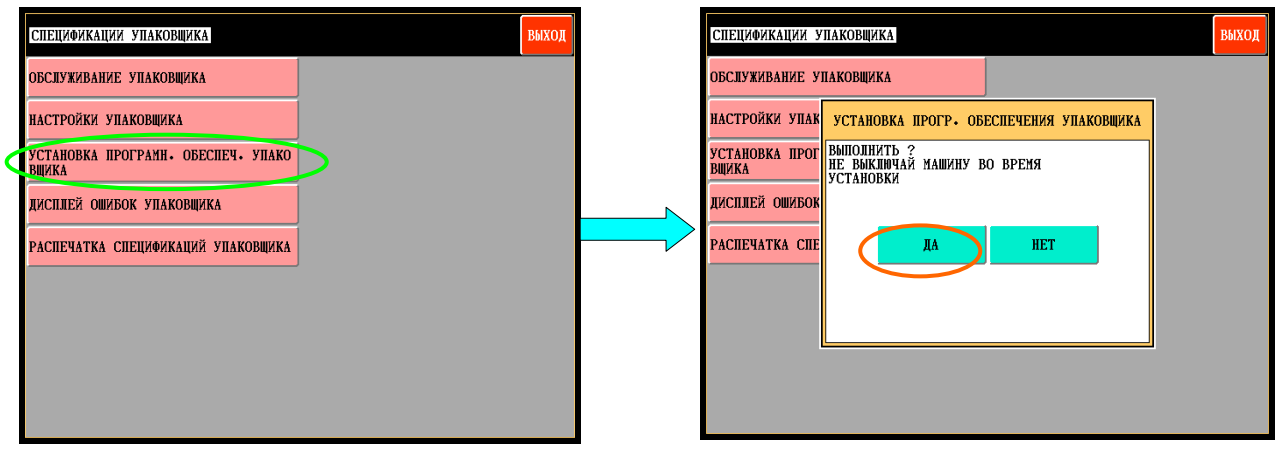

[Fig. 9-3-5]

### **Примечание: Не выключайте машину в процессе инсталляции!!!**

- 5. Выключите машину и включите снова.
- 6. Выполните инициализацию памяти упаковщика.  $[CEPBCHJJM PEXMM] \Rightarrow [MHMUJMANJ3AUJM] \Rightarrow [MHMUJMANJ3AUJM] C\Pi EUJMQMKAUJM] \Rightarrow [TAMATJJ]$ УПАКОВЩИКА]
- 8. Проверьте и при необходимости восстановите Настройки Упаковщика.  $[CEP$ ВИСНЫЙ РЕЖИМ]  $\Rightarrow$   $[CHE \cup 4P \cup 4P \cup 5P \cup 6P]$ ШИКА]  $\Rightarrow$   $[HACTPO \cup 6P \cup 7P \cup 6P]$ ИКА]

### **9-3-3. КОНТРОЛЬ ПРИНТЕРА (Printer.bin)**

1. Вставьте PC card с файлом Printer.bin в slot 0.

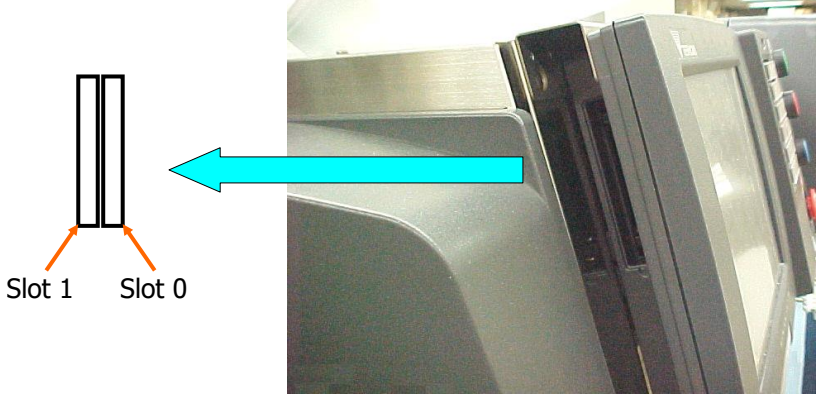

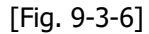

2. Выполните установку П.О. принтера.

[СЕРВИСНЫЙ РЕЖИМ]⇒[ДИАГНОСТИКА МАШИНЫ]⇒[ГЛАВНЫЙ ПРИНТЕР]⇒ [ДА]: Для главного принтера [СЕРВИСНЫЙ РЕЖИМ]⇒[ДИАГНОСТИКА МАШИНЫ]⇒[ДОП. ПРИНТЕР]⇒ [ДА]: Для дополнительного [СЕРВИСНЫЙ РЕЖИМ]⇒[ДИАГНОСТИКА МАШИНЫ]⇒[НИЖНИЙ ПРИНТЕР]⇒ [ДА]: Для нижнего [СЕРВИСНЫЙ РЕЖИМ]⇒[ДИАГНОСТИКА МАШИНЫ]⇒[РОР ПРИНТЕР]⇒ [ДА]: Для РОР

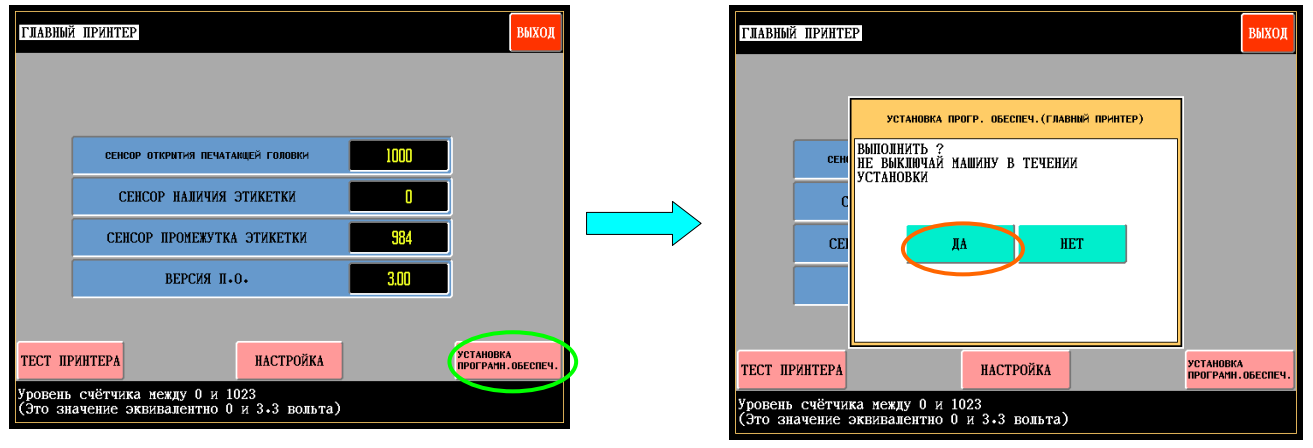

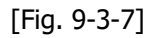

3. После этого выключите машину и включите её снова.

- 4. Проверьте версию П.О. принтера.
- 5. Произведите калибровку датчиков принтера. Для этого:
	- А) Удалите рулон этикетки из принтера и приведите принтер в рабочее положение.
	- Б) Нажмите клавишу [НАСТРОЙКА] и в появившемся окне нажмите [ДА].
	- В) Калибровка принтера закончится, когда на экране отобразится предыдущее меню.

Значение датчика промежутка этикетки должно быть около 1000 без установленного рулона этикетки.

#### **ЗНАЧЕНИЯ ДАТЧИКОВ ПРИНТЕРА:**

#### **<СЕНСОР ОТКРЫТИЯ ПЕЧАТАЮЩЕЙ ГОЛОВКИ>**

Диапазон показаний датчика находится в пределах 0(0V) -1023(3.3V). Если значение <320: Термоголовка в верхнем положении. (Диспенсер открыт.) Если значение >320: Термоголовка в нижнем положении. (Диспенсер открыт) Обычно датчик показывает "0" или "1000".

#### **<СЕНСОР НАЛИЧИЯ ЭТИКЕТКИ>**

Диапазон показаний датчика находится в пределах 0(0V) -1023(3.3V). Если значение <320: Этикетка есть. Если значение >320: Этикетки нет. Чувствительность датчика не настраивается

#### **<СЕНСОР ПРОМЕЖУТКА ЭТИКЕТКИ>**

Диапазон показаний датчика находится в пределах 0(0V) -1023(3.3V). Верхняя величина (Hi): Зазор, Нижняя величина (Lo): Этикетка  $Hi-128$ (фиксир.) = а  $Hi-(Hi-Lo)/3 = b$ Когда "a" и "b" приблизительно равны друг другу, меньшая из них будет "c" (стандарт). Если детектируемая величина > c: Этикетка Если детектируемая величина < c: Зазор

```
Пример: Если Hi = 792 и Lo = 440;ъ
Тогда:
    a: 792-128=664
    b: 792 - (792 - 440) /3 = 674.66674.66> 664, таким образом "c" равно "664".
    Если детектируемая величина >664: Под сенсором этикетка
    Если детектируемая величина <664: Под сенсором зазор
    Настройка происходит только автоматически нажатием клавиши [НАСТРОЙКА].
```
### **9-4. Форматирование PC card.**

Если необходимо вы можете произвести форматирование PC card.

- a) Данная операция может быть произведена в меню Передача Файлов. [УСТАНОВКИ ПОЛЬЗОВАТЕЛЯ] ⇒ [ПЕРЕДАЧА ФАЙЛОВ]
	- 1. Вставте карту в слот 1 или 2.
	- 2. Нажмите клавишу "PC CARD INITIAL".
	- 3. Нажмите кнопки [SHIFT] и [PLU] одновременно**.**

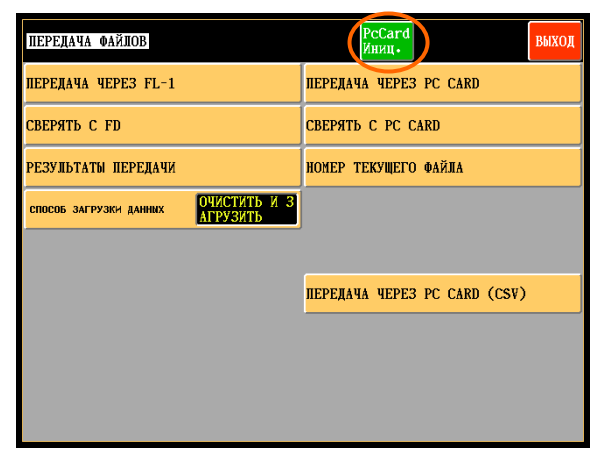

[Fig. 9-3-8]

b) Если на вашем компьютере установлена операционная система "WINDOWS 95" and "WINDOWS 98" форматировать карту в стандартном окне форматирования.

c) Если на вашем компьютере установлена операционная система "WINDOWS 2000" и "WINDOWS XP" выполните следующую процедуру:

- 1. Подключите карту к вашему компьютеру.
- 2. После того как компьютер определит карту и присвоит ей имя диска (например К:)

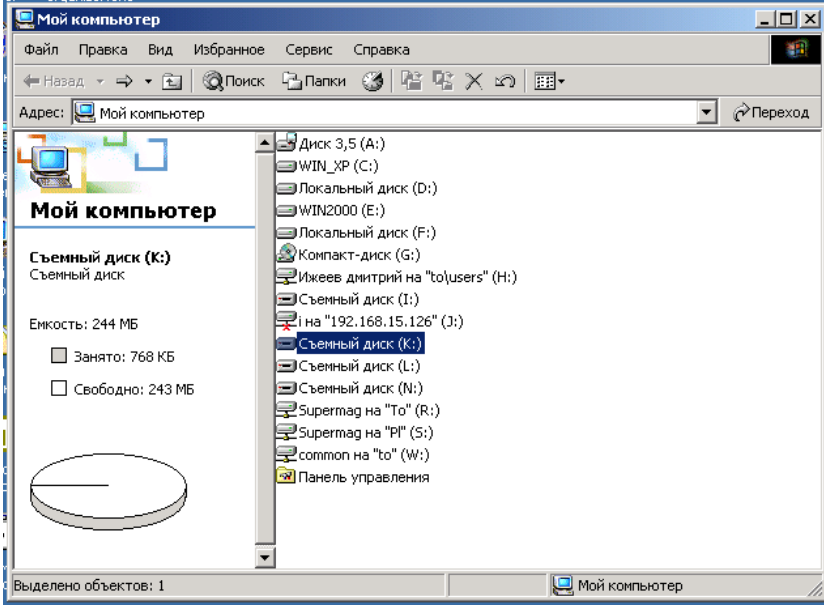

- 3. В командной строке введите:
	- a. Для объема 128 мБ: (format□K:□/a:2048□/fs:fat)
	- b. Для объема 512 мБ: (format $\Box$ K: $\Box$ /a:8192 $\Box$ /fs:fat)

Примечание - пробелы

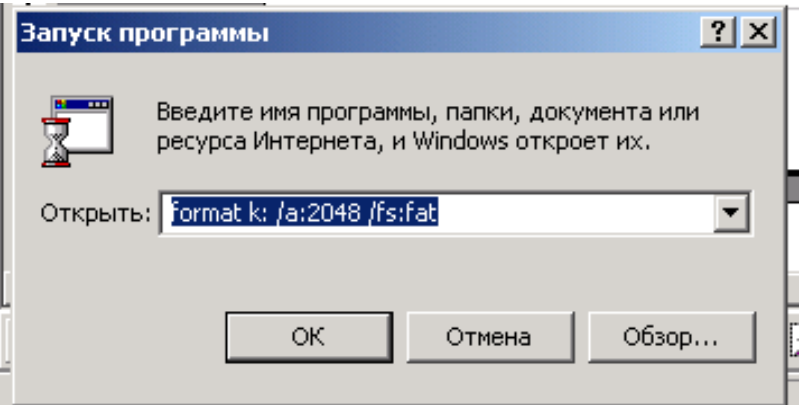

Нажмите ОК.

На экране отобразится следующее меню.

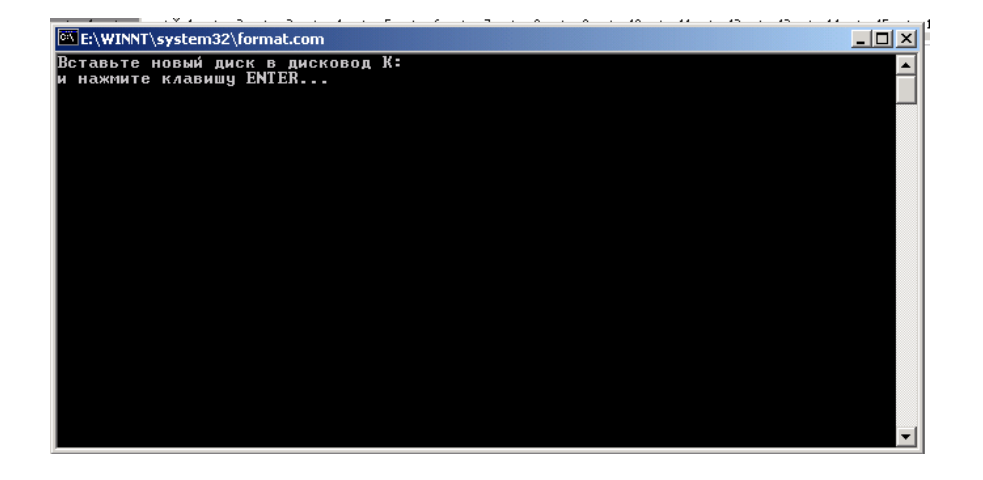

Введите если необходимо метку тома

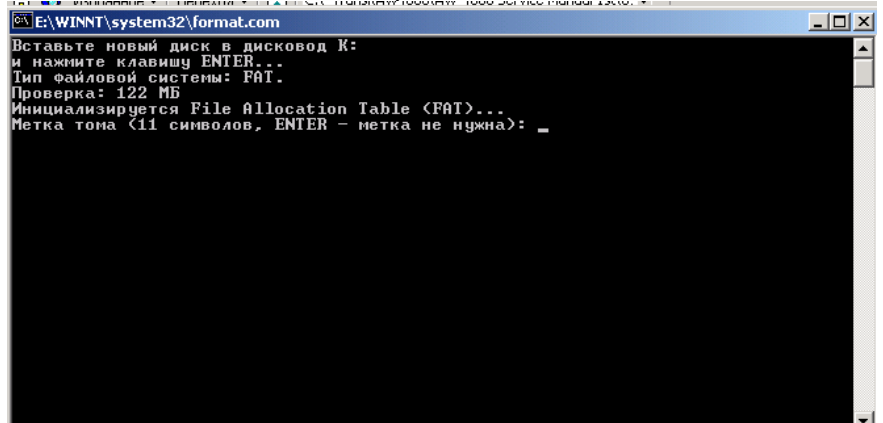

Нажмите клавишу ENTER.

Карта будет отформатирована.